# Digital vidicon Operating instructions

## **Before**

Thank you for using our company DV digital products, in the use of this product, please read the user manual, and please keep this handbook。 Standard accessories:

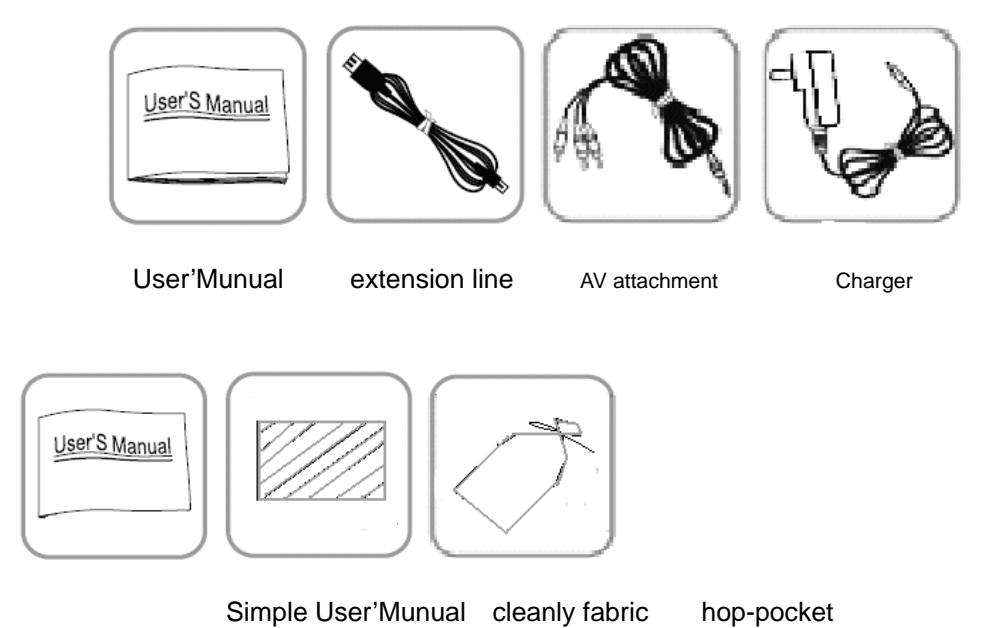

**Attentions**:

1. Do not in high temperature, cold, wet or dusty conditions using the equipment,

2. Avoid sun exposure in the equipment for a long time, it may cause damage to the equipment, .

3.void the equipment with magnetic bump, so will damage of equipment, .

4. And closed after the host SD card, please.

5. When the battery is empty or system operators1, do not in high temperature, cold, wet or dusty conditions using the equipment, .

6.In oder to prevent electrostatic interference, please don't particularly dry environment in this equipment use, .

7 . Upload or download files, please don't pull off the power cable or halfway, it may cause damage to the equipment, .

8 .The use of mobile disk files, please note that will save file backup, if do machine caused by fault lost documents, we will not undertake any therefore any loss!

9. Please keep the camera clean.

#### **content**

- 1. Main function
- 2. take a picture
- 3. shortcut key
- 4. Photo playback modes
- 5. REC
- 6. Video playback
- 7. PC camera connection
- 8. Technical specifications

#### 一:**Main function**

Because of different models, some functions may not, please click on the practical function.

1.Last key: last function.

2.Next key: next functions.

3.Left key: Left function.

4.Right key: Right function.

5.T amplification key photo and video: when zoom.

6.W narrow key: photo and video camera when put away.

7.M: To switch the mode function or determine the function.

8.OK: determine the function.

9. photograph shortcuts: click this button directly into a state of pictures.

10.Recording video shortcuts: click this button directly into a state of recording video

11. broadcast shortcuts: according to the picture or screen decrease directly into play.

12.Turn key: turn screen to convert shown FIG

13.POWER supply open key.

14.Fill light: in pictures/shooting model by clicking on the "right"or "Last"button, open/close fill light.

15.camera.

16. wrist.

17.detachable battery and SD CARD.

- 18. USB port: the connection for computer and charge battery.
- 19. headphones mouth: audio and, AV/OUT output.

#### 二:**take a picture**

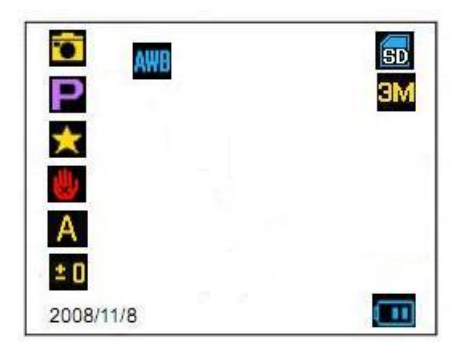

photograph mode click "pictures" key shortcuts photograph., In the current mode click M.key, it will turn up the: "the scene choice  $\blacksquare$ " Total 9 modes: Automatic  $\blacksquare$ , One night , At night , Like  $\blacksquare$ , Scenery  $\mathbb{X}$ , Sports  $\mathbb{X}$ , The party  $\blacksquare$ , Beach , High sensitivity  $\blacksquare$ . According to the key choose corresponding modes in the M sure photos will follow the corresponding scene and change.

Click M photographed mode "scenario selection  $\mathbb{Z}$ " click "right" button to switch

to "MP $\frac{1}{\sqrt{1-\frac{1}{\sqrt{1-\frac{1}{\sqrt$ 1280X1024 1-m, VGA 640X480, choose corresponding resolution on the screen have corresponding clew, photo size will also with change.

1.Click M photographed mode "scenario selection" click "right" switch to "prevent

jitter  $\Box$  mode has two options "open  $\Box$ " or "off $\Box$ " choose corresponding prevention jitter mode screen have corresponding tip in choosing "open" anti jitter icon for green, choose that "off" when that prevent jitter orange icon.

2.photos mode click M "scenario selection" click "right" switch to "Settings

altogether 12 Settings, according to the key choice: exposure, F-stop, The white balance, Sharp, Image quality, Set the date, Automatic shutdown, Language, Frequency, Formatting, TV is OUT.

Exposure  $\mathbf{E}$ : click the "M" button to enter exposure mode, there are six options:  $+ 2$ ,  $+ 1$ , 0, 1 --  $- 2$ ,  $- 3$ , When the screen will choose  $a + 2$  than the current screen, select some light at 2 - screen will darken.Select the corresponding mode screen will change according to the pattern choice.

Mode **:** click the "M" button to enter f-stop mode, four options: automatic, 100, 200, Four, The default for automatic, choose corresponding modes will be a corresponding change.

The white balance  $\mathbf{u}$ : click the "M" button to enter the white balance option: there are five, automatic, During the day, Cloudy, Tengsten lamp, Fluorescent lamp, The default for automatic, choose corresponding modes will be a corresponding change.

Acuteness degree  $\mathbf{H}$ . click the "M" enter acuteness degree, there are three options: standard, Sharp, Downy, default for standard, choose corresponding modes will be a corresponding change.

Image quality  $\mathbf{X}$ : click the "M" button to enter image quality, there are three options: ultra clear.Clear.Standard, the default for clarity, choose corresponding modes will be a corresponding change.

Set the date  $30$ : click the "M" button to enter, "open/close" and "set the date"

three choices, Choose "Settings", click the date "M" button to enter according to "up/down/left/right" Settings "year/month/day" click "next" button to switch on/year/month/day ", "according to the" M ".

Automatic shutdown  $\Box$ : click the "M" button to enter, there are four choice: 1 minute, 2 minutes, Three minutes, By default, for 1 minute, choose 1 minute, operation in 1 minute will be shutdown, choose "close", in any form will not operate shutdown.

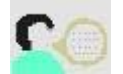

Language : click the "M" button to enter, there are two languages: English, Chinese simplified, default for English.

Frequency  $\blacksquare$ : click the "M" button to enter, there are two kinds of frequency selection: frequency 50HZ, By default, the domestic isolator 60HZ for for 60HZ.

Format : click the "M" button to enter for formatting, formatted after card cannot restore data.

TV OUT : click the "M" button to enter, there're two TV choice: NTSC, PAL, default NTSC.

The default Settings **10**: click the "M" button to enter the default Settings, the default Settings to recover after setting.

3. in any state cut screen, click on the screen JianBan according to the key cut cut screen.

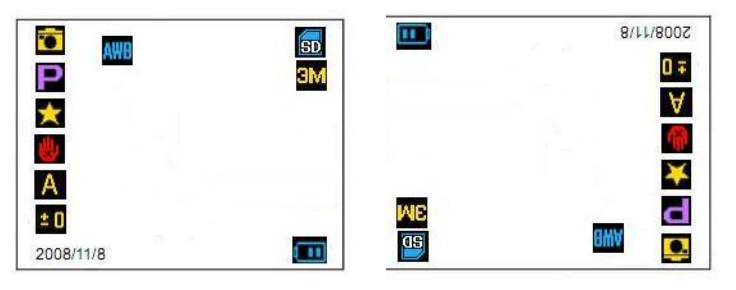

4.ar coke coke: in pictures/close mode, Video recording mode, Can undertake far and near coke coke.In the photo playback mode "W far focal/T nearly coke" for the zoom-in.

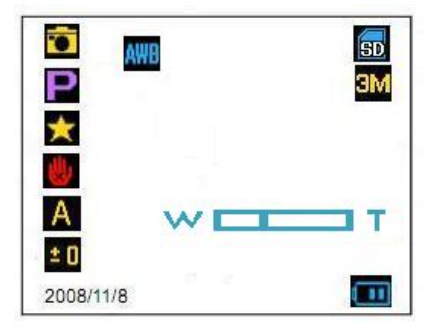

5.hen photographed: self-time mode click "next" button to enter 2S self-time mode,

click "next" again entered 10S self-time mode ,click photographed button begin hen photographed when in the self-time mode.

#### 三**: keyboard shortcuts**

1 when photographed by clicking on the "left" mode for the shortcut key scene select

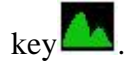

2 the mode click "on" key for image quality shortcuts  $\mathbf{X}$ , Browse pictures have shortcut near the delete function.

3 the mode click "next" button to set timing pictures.Browse pictures when press the button to display thumbnail.

4 in pictures/shooting model by clicking on the "right" button, open/close fill light.

Note: the machine can shoot two pictures memory, video recording only  $3 \sim 6$  minutes ", video recording, pictures can record video can photograph.The pictures and video after shutdown do not save.

#### 四:**playback modes**

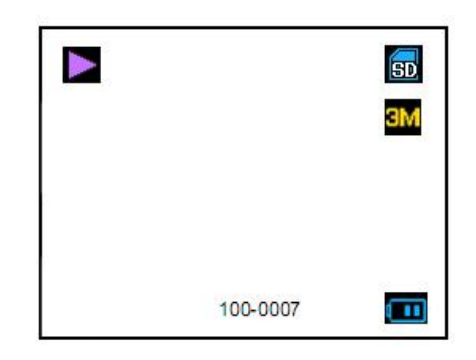

Click on the "JianBan press photo playback" button to enter will replay, photo shows the picture, click "left/right" switch and photo, click "delete shortcut key for the" current photo, click "next" button on the thumbnail browsing.In the current photo by clicking on the "M" button will appear four choices: rotation, The write protect, Delete, Cut out the picture.

- Image rotation : click the "M" button to enter images, pictures of three modes: rotate rotate it 90 °, Rotating 180 °, Rotating 270 °, choose corresponding model will have corresponding change.
- Protection: click the "M" button to enter, press the "right" button to switch to protected mode, photo photo protection mode has two kinds of choices, locking or unlocked.In the current photo chose "add" lock in the bottom right corner of the screen photos will lock.

symbols  $\Box$  . Locking the picture is unable to delete, unlock after can delete.

According to the "right" delete: key switch to "delete" mode, delete has two modes: delete the current photo, delete all.Note: locking photos to unlock unable to delete, after can delete.

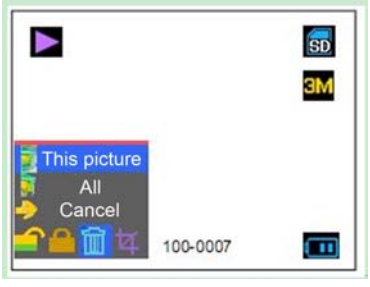

According to the "right" cutting  $\mathbb{R}^n$ : the key switch to "utting out" mode, click the "M" button to cut up/down/left/right for moving pictures for sure, for the exit, M.Cut out the picture will display for designate format.

## 五:**REC**

Click on the video recording JianBan press buttons, video recording mode into, click "camera shortcut" to start recording again, click "camera, video recording," stop shortcuts.In video recording, click "M interface" button will appear white balance and resolution.

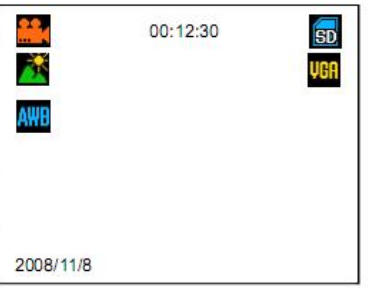

The white balance:click the "M" button to enter the white balance, there are five white

balance option: automatic  $\frac{AHB}{A*B}$ , During the day  $\frac{A}{A}$ , Cloudy  $\frac{A}{A}$ , Tengsten lamp ,  $\frac{A}{A}$ ,

Fluorescent lamp .Select the corresponding modes will be a corresponding change, the default for automatic display.

Resolution: electricity according to "M" button to enter the resolution, the resolution

were some choices: D1 720X576 VGA 640X480, VGA  $\overline{O}$  OVGA 320X240,

choose corresponding modes will be a corresponding change.

# 六:**Video playback**

Click on the video playback JianBan according to the key, enter the video, click the "play" the video playback shortcuts.In the current video stop by clicking on the "M" button will appear "protection" and "delete" interface.

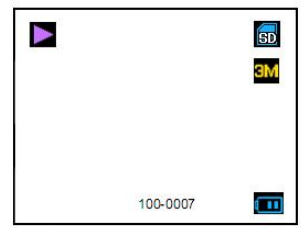

Protection: click the "M" button to enter, press the "right" button to switch to the video protection mode, video protection mode has two kinds of choices, locking or unlocked.In the current video chose "add" lock in the current video screens will have locked the lower-right of symbols.Locking the video is unable to delete, unlock after can delete.

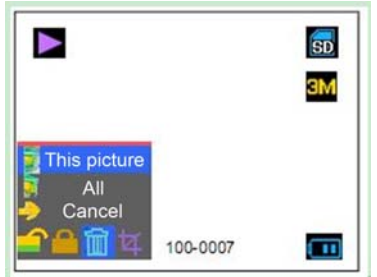

Delete: click the "M" button to enter, press the "right" button to switch to "delete" mode, delete has two modes: delete the current photo, delete all.Note: locking photos to unlock unable to delete, after can delete.

TV: click the "M" button to enter, there're two TV choice: NTSC, PAL, default NTSC.

# 七:**PC camera connection**

In the shutdown, long press "shortcut" insert USB filming on PC connected. \* note: PC connected, computer to SQ.DC。

#### 八**:Technical specifications**

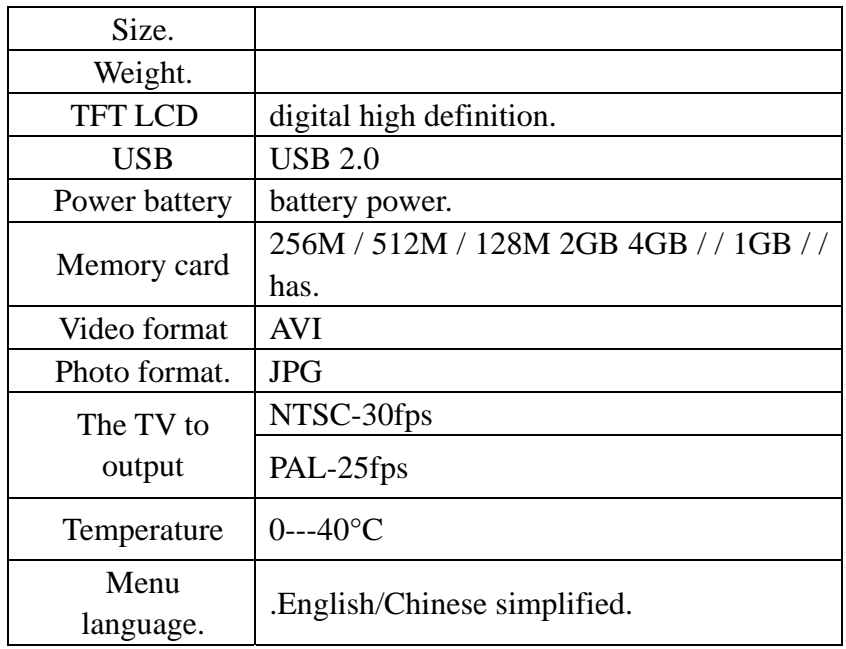